# WEB予約決済システム 手順(乗用車・軽自動車で予約する場合)

# ① 予約WEB検索フォームに入力、検索をクリック ② カレンダーで乗船日・便を選択

1

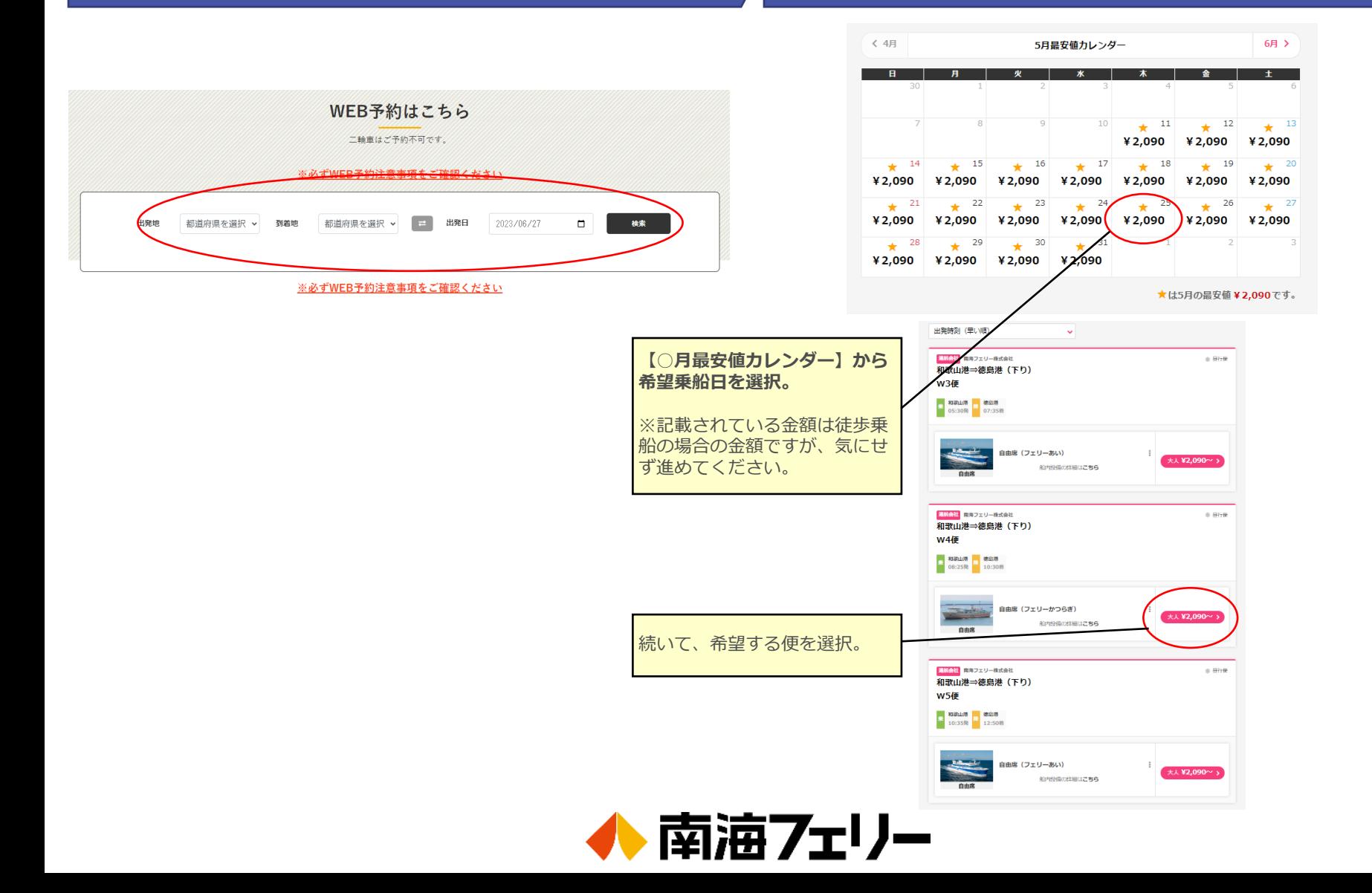

### ③ 乗船人数を入力(運転手人数も入力)し、 「プラン選択へ」をクリック

### ④ 乗用車航送プランを選択し、 「予約」をクリック

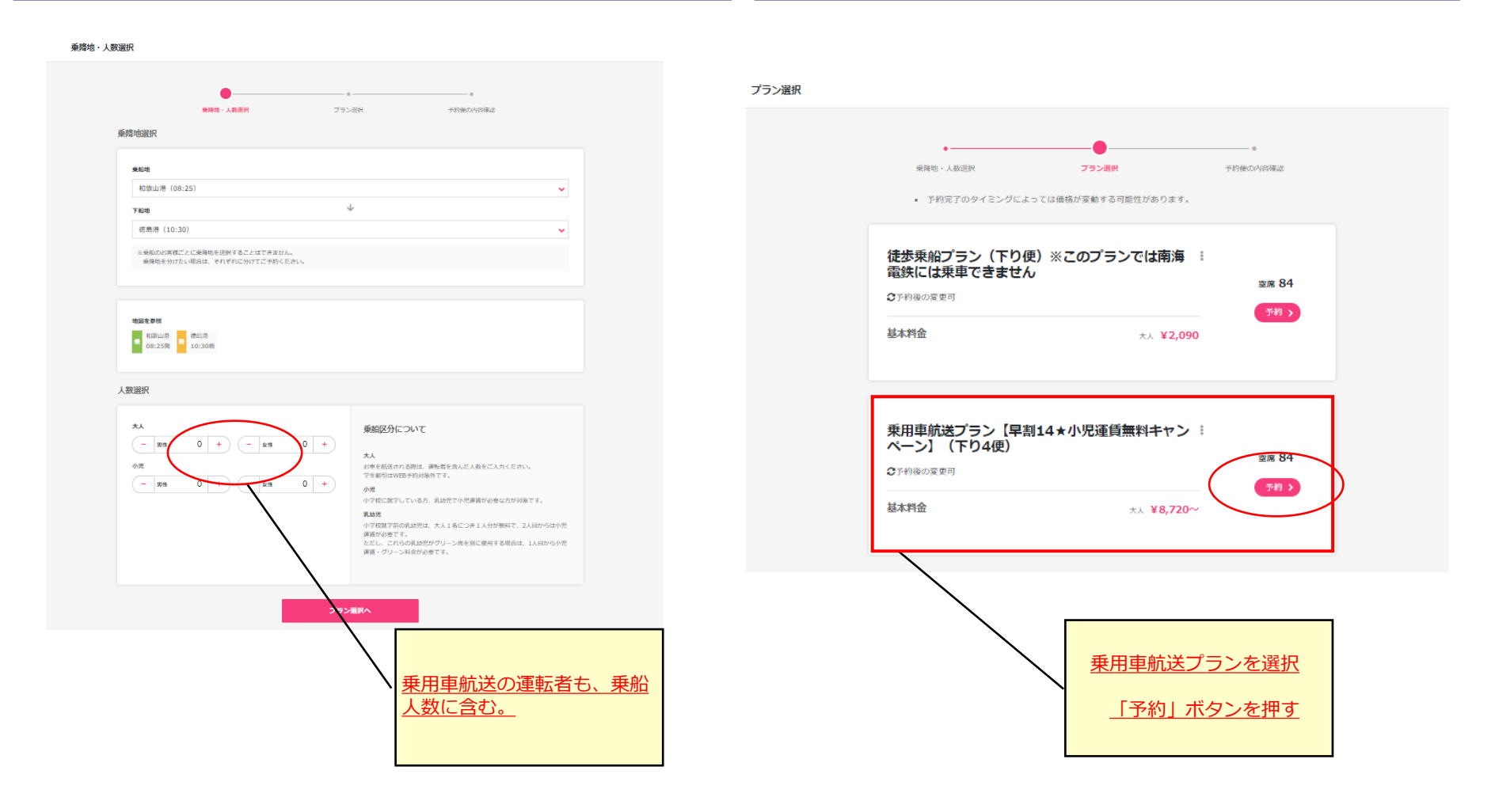

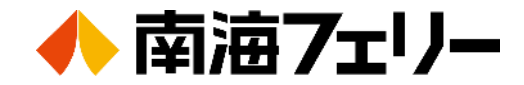

### ⑤ 「乗用車航送プラン」をクリックし、 付帯オプションを入力して「次へ」をクリック

### 【付帯オプション入力】 乗船人数の振り分けをする

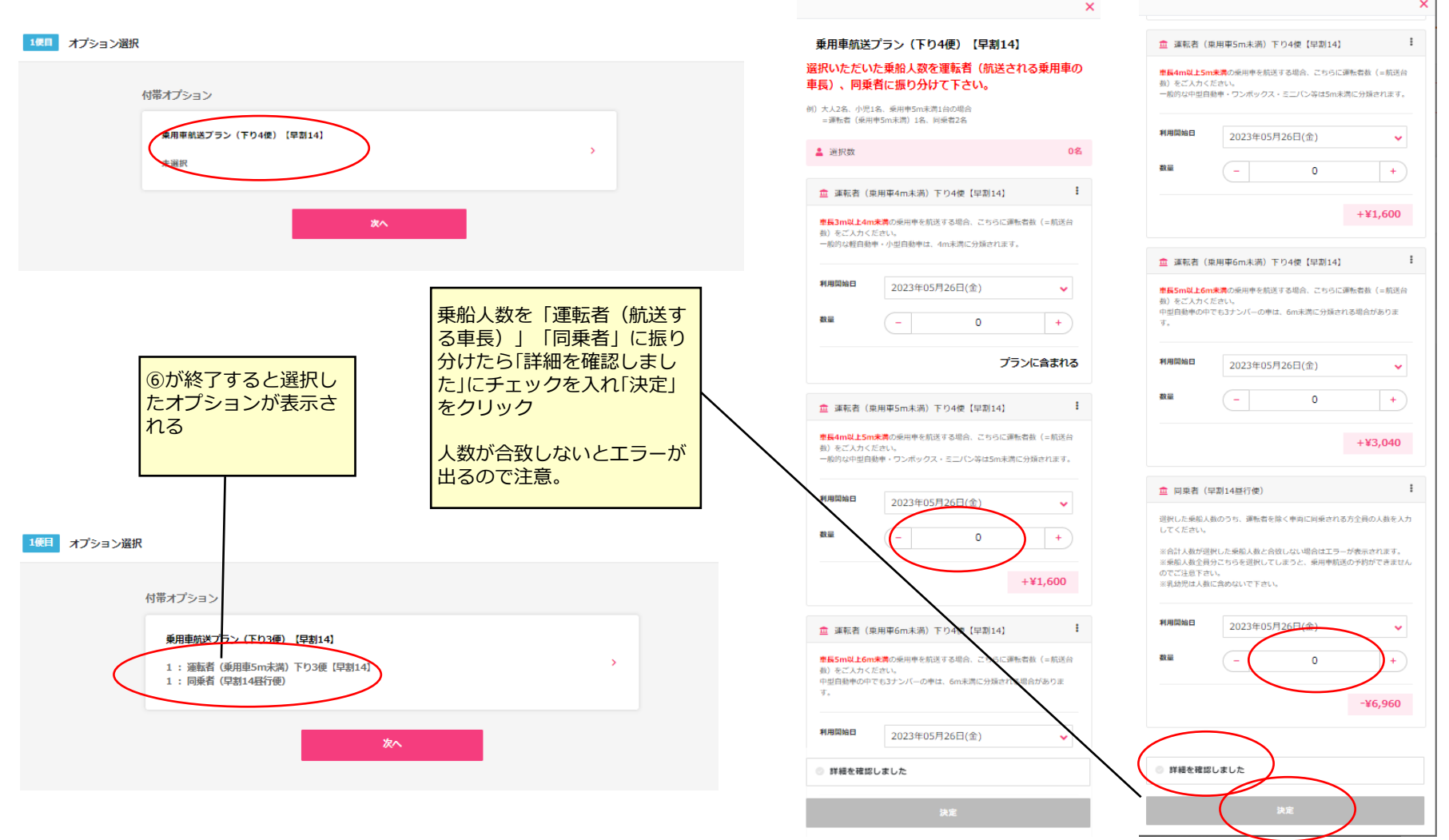

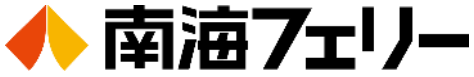

## 車長の選択が出来ない場合のご注意

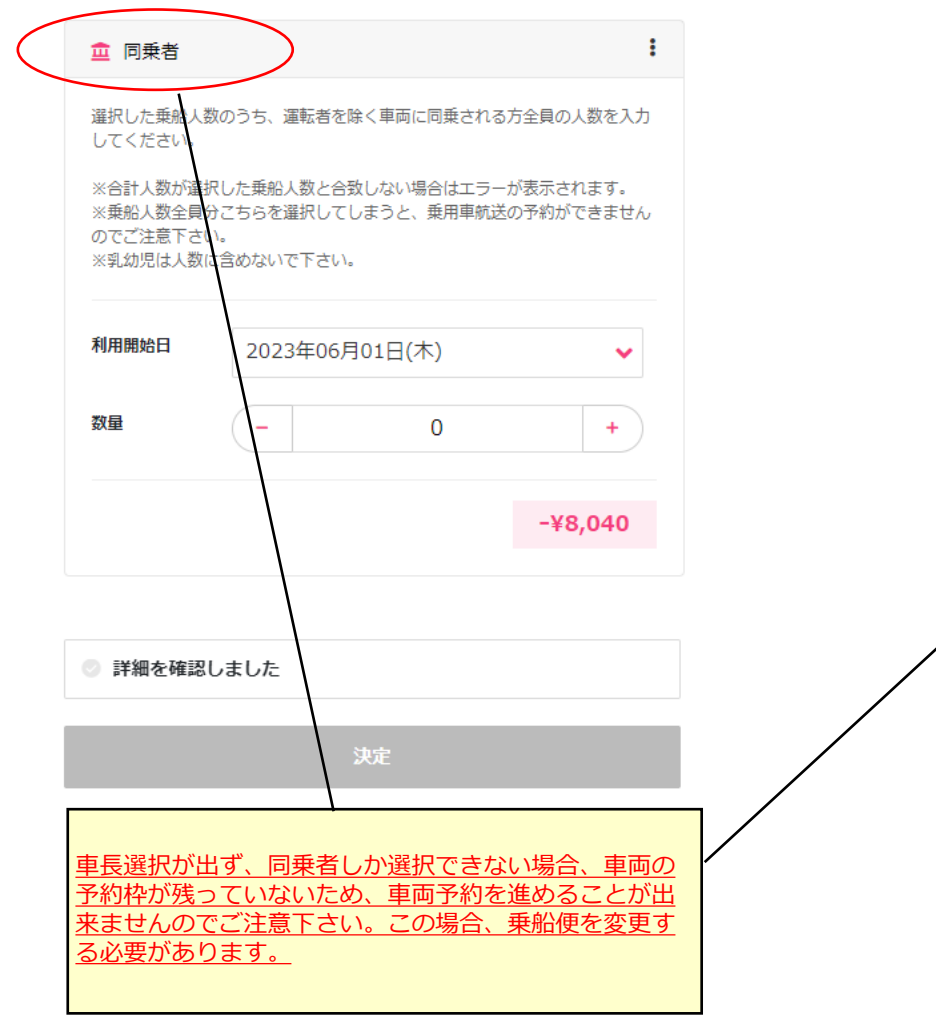

# 予約の取れる枠は数量限定です

WEB予約できる車両台数には限りがあり、車長選択が 出ない場合は左のように同乗者しか選択できない画面と なります。システムの関係上このまま予約を進めても、 車両のスペースは確保した事にならず、「徒歩乗船」の 予約と言う扱いとなり、決済される金額も「**車両運賃は 含まれておりません**」のでご注意下さい。

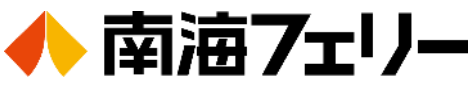

# ⑦ 選択内容の確認をする – ションコンコンコンコンコンコンコンコンの実内に従い購入手続きをする

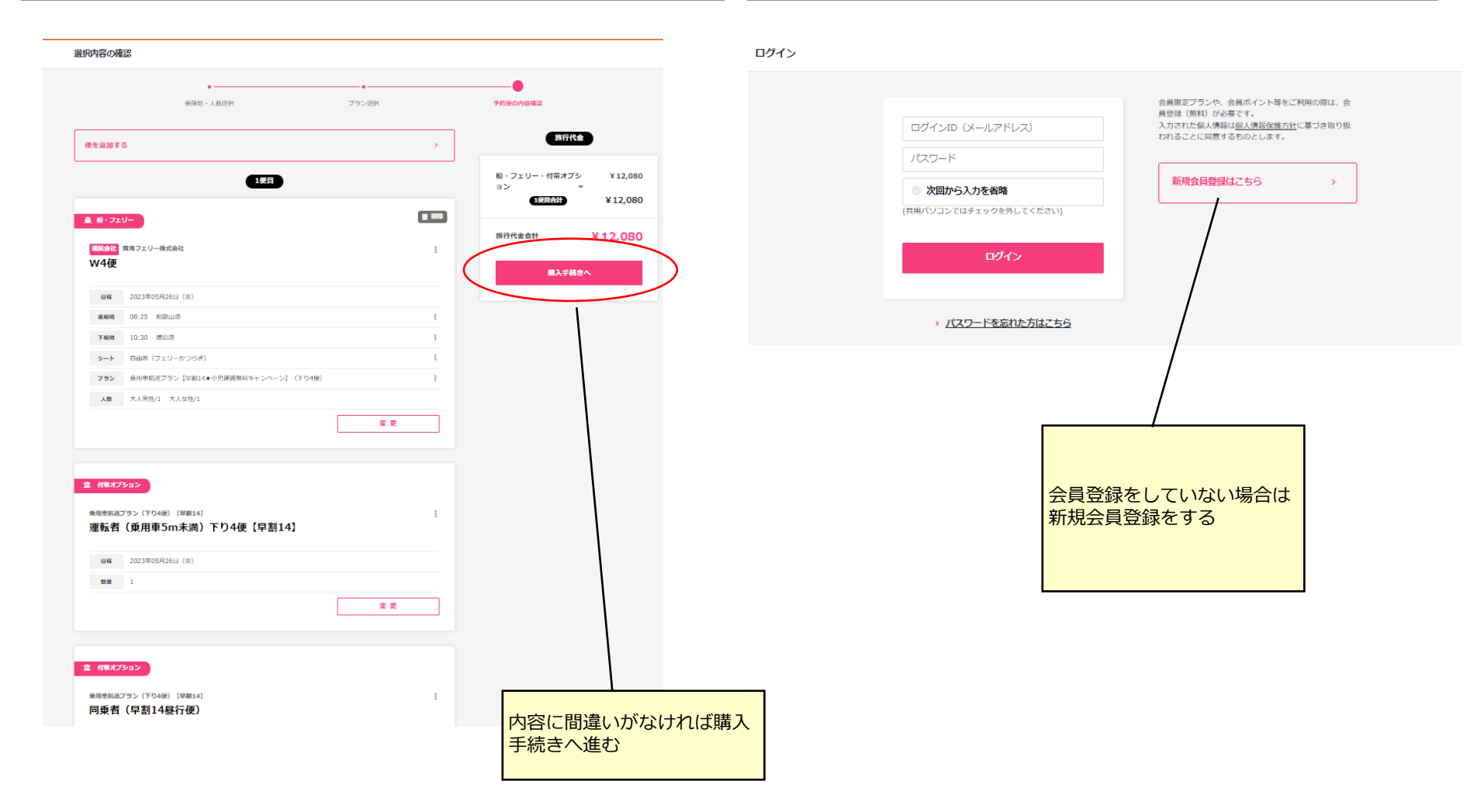

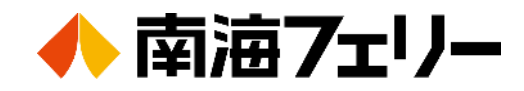

### その他よくあるご質問

#### **○ JAF会員やイオンカードなど、他の割引の適用はどうすれば良いですか?**

WEBで予約、即時決済される「WEB割」や「早割14」については、 他の割引との併用は出来ません。 同様に「障がい者割引・復路割引・学生割引」もWEB予約では適用できません。

#### **○ 領収書の発行をお願いしたいのですが**

お客さまマイページ内のご乗船翌日の正午より「過去予約分」から出力可能です。

#### **○ 会員登録したいのだがパスワード入力で上手くいかない**

入力フォームのエラーの原因は「赤字」で警告されているかと思います。 実は、パスワードが原因では無く、他に原因がある事が多いです。

#### 例えば・・・

・**住所の最後の番地部分が半角になっている。(全角入力が必要です)** 例) ○「7-39」  $\times$  [7-39] この部分の入力ミスが多い様ですので一度、この点を見直してみましょう。

#### **○ 予約時にどうしてもエラーが出て、困っています**

「カート」の中に、これまで入力した予約が溜まっていませんか? カート内に未精算の予約が何件も残っているとエラーの原因となります。 一度、未精算の全ての予約を削除してやり直してみましょう。

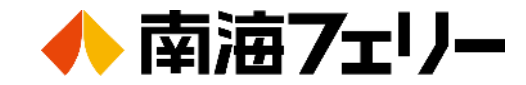